[PLAT](https://zhiliao.h3c.com/questions/catesDis/228) **[杨银波](https://zhiliao.h3c.com/User/other/35)** 2016-05-09 发表

iMC通过拓扑页面可以清晰直观的显示出网络中各个网络设备间的连接情况,比如设备的类型,名称,设备的 告警状态以及各个设备之间链路的相关连接关系,链路的负载性能数据。缺省情况下当单击设备图标时会显示 出有关此设备的一些信息,如下图所示:

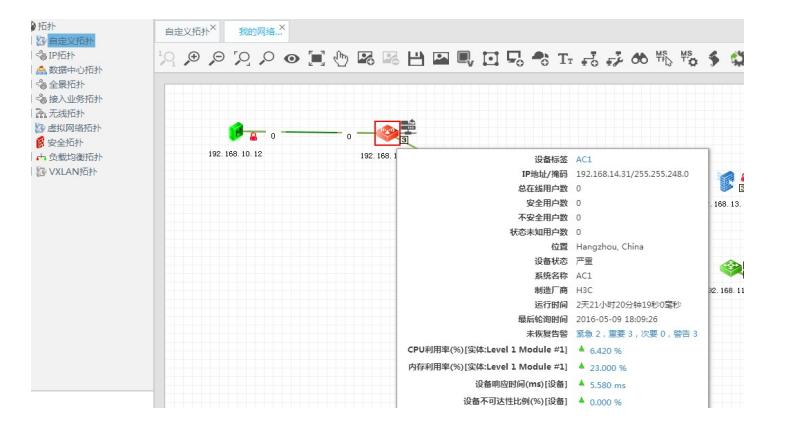

当点击两个设备之间的链路时会显示出此条链路的相关信息,如下图所示:

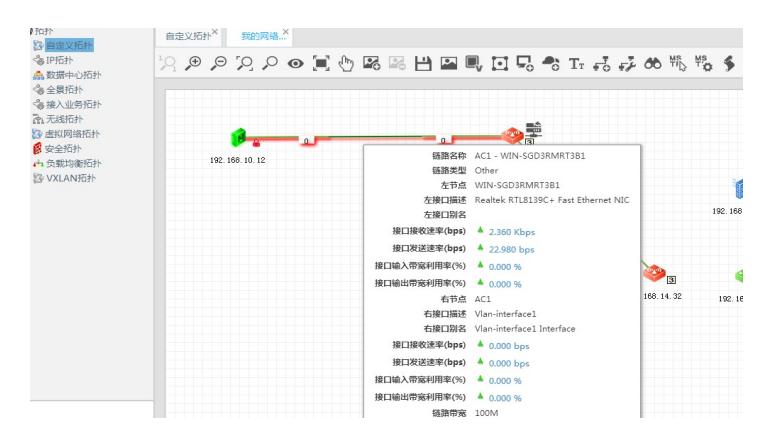

通过上面可以看出,缺省情况下点击设备图标时会显示"CPU利用率"、"内存利用率"、"设备不可达比例"、"设 备响应时间"这四个指标。点击链路时会显示"接口接收速率"、"接口发送速率"、"接口输入带宽利用率"、"接口 接收带宽利用率"这四个指标。如果想实现在点击设备图标或者链路时显示其他一些特别关注的指标该如何配 置呢,本文对此进行详细说明。

网络中部署了iMC PLAT,并使用iMC对网络设备进行管理及性能监控。

## 1. 增加性能管理-网络拓扑指标设置

登录iMC操作界面,点击【资源-性能管理-网络拓扑设置】来查看当前iMC拓扑中默认显示的性能指标。如下 图所示:

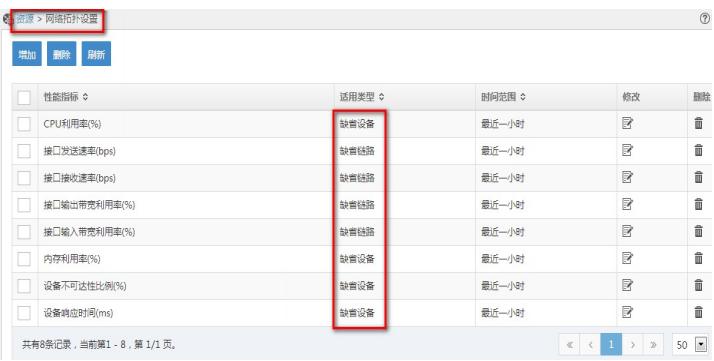

点击"增加"来增加需要需要显示的指标并指定指标适用的类型,本示例增加所有设备的"IP报文统计-接收IP报 文速率"的指标,如下图所示:

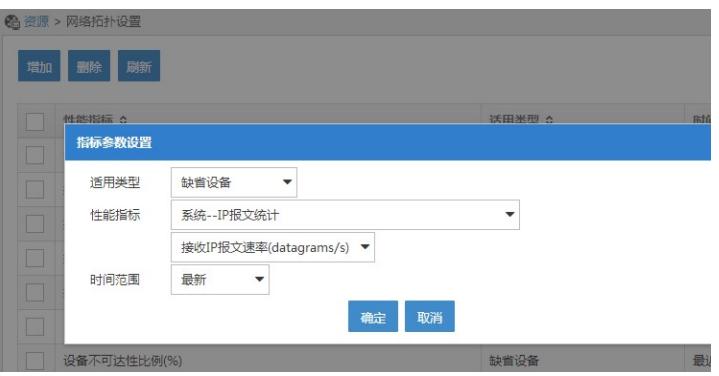

注:

适用类型决定此指标对哪些设备适用。"缺省设备"代表对于所有类型的设备都生效,"缺省链路"代表对所有的 链路都生效,"交换机"代表只对交换机类型的设备生效等。

性能指标决定显示的指标类型。

时间范围决定拓扑中显示的数据是性能实例多长周期内的数据大小。"最新"代表最近一次采集的数值,"一天" 代表今天采集的数据平均值等。

2. 增加性能指标的监视设置

点击iMC操作页面【资源-性能管理-监视设置】新增对所要显示指标的监视,如下图所示:

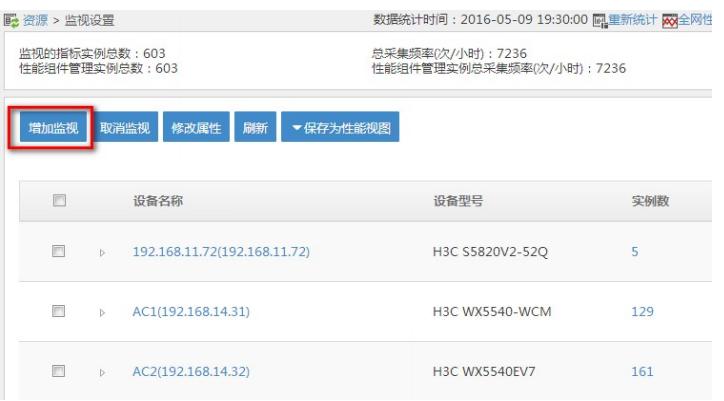

在弹出页面中选择"系统-IP报文统计-接收IP报文数统计"指标,并选择需要监视的所有设备,如下图所示:

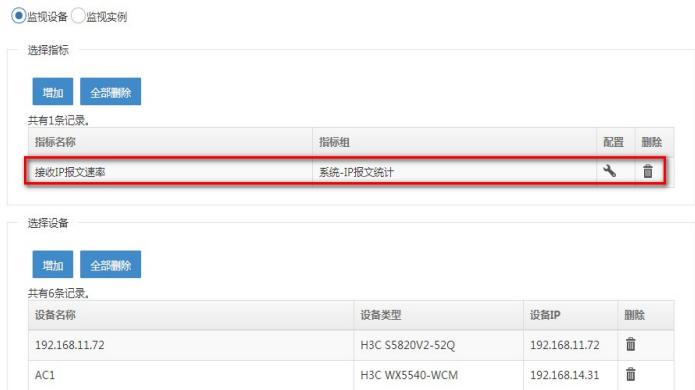

完成后等待一段时间后再次打开拓扑,点击设备图标即可看到新增加的指标已经成功显示,如下图所示:

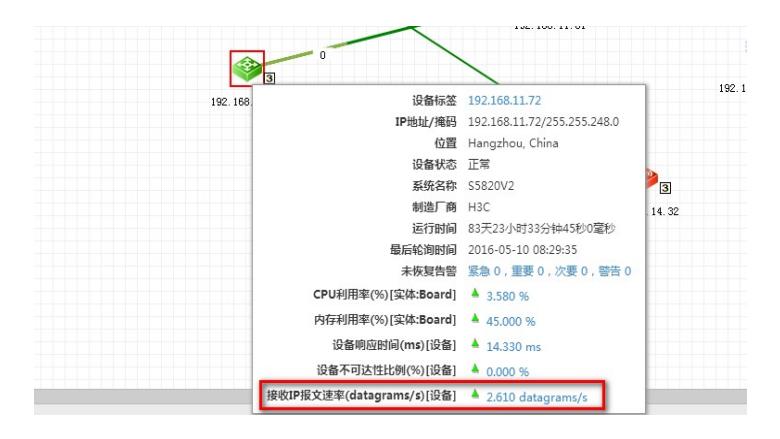

1. 性能实例在拓扑中显示主要包含在性能监控中对指标进行监控,监控好后在网络拓扑中设置显示此指标两 部分;

2. 只有性能监控实例中有数据显示,拓扑中才可以看到此实例的数值,因此必须保证配置好SNMP参数并性能 数据获取成功;

3. 由于性能数据的采集有一定的时间间隔,所以配置完成后需要等待一段时间才能看到数值;